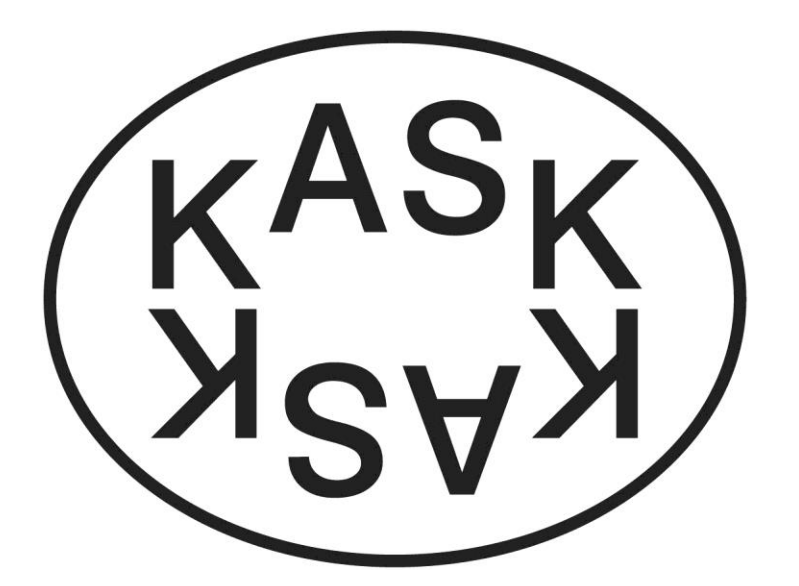

CONSERVATO CON<sup>SER</sup>VA RIUM<br>CON<sup>SER</sup> TO<sub>RIUM</sub> **CON** VATORIUM **SER<sub>VA</sub>TO<sub>RIUM</sub>** 

# Manual Ibamaflex Electronic student file

**HoGent** 

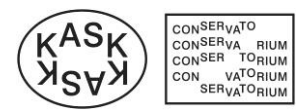

# **Table of contents**

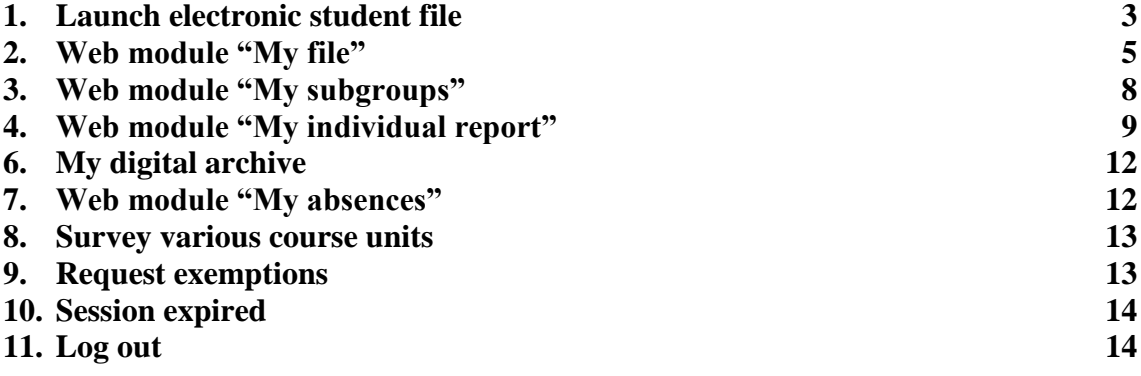

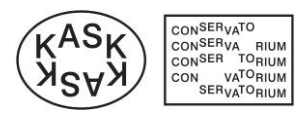

# <span id="page-2-0"></span>**1. Launch electronic student file**

Launch Internet Explorer or another web browser and go to [https://ibamaflex.hogent.be](https://ibamaflex.hogent.be/) Enter the following data in the **login screen** and click on **Login**

- Username (Gebruikersnaam) (Note: enter a digit and letter code, NOT your email  $\neg$ address)

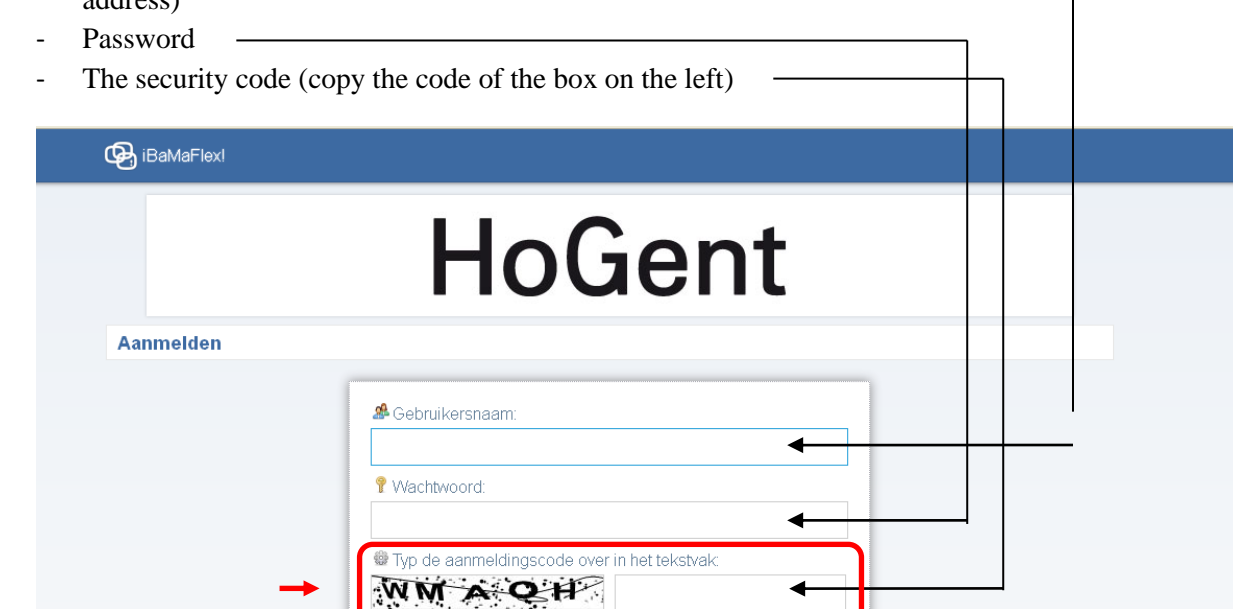

The security code is not "case sensitive" – meaning that both WMAQH and wmaqh would be accepted in the example as shown above.

Aanmelden

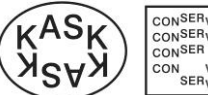

CONSER<sub>VA</sub>TO<br>CON<sup>SER</sup>VA RIUM<br>CON<sup>SER TO</sup>RIUM<br>CON VA<sup>TO</sup>RIUM<br>SER<sub>VA</sub>TORIUM

After successful registration you will see the start screen with drop down menu as shown here:

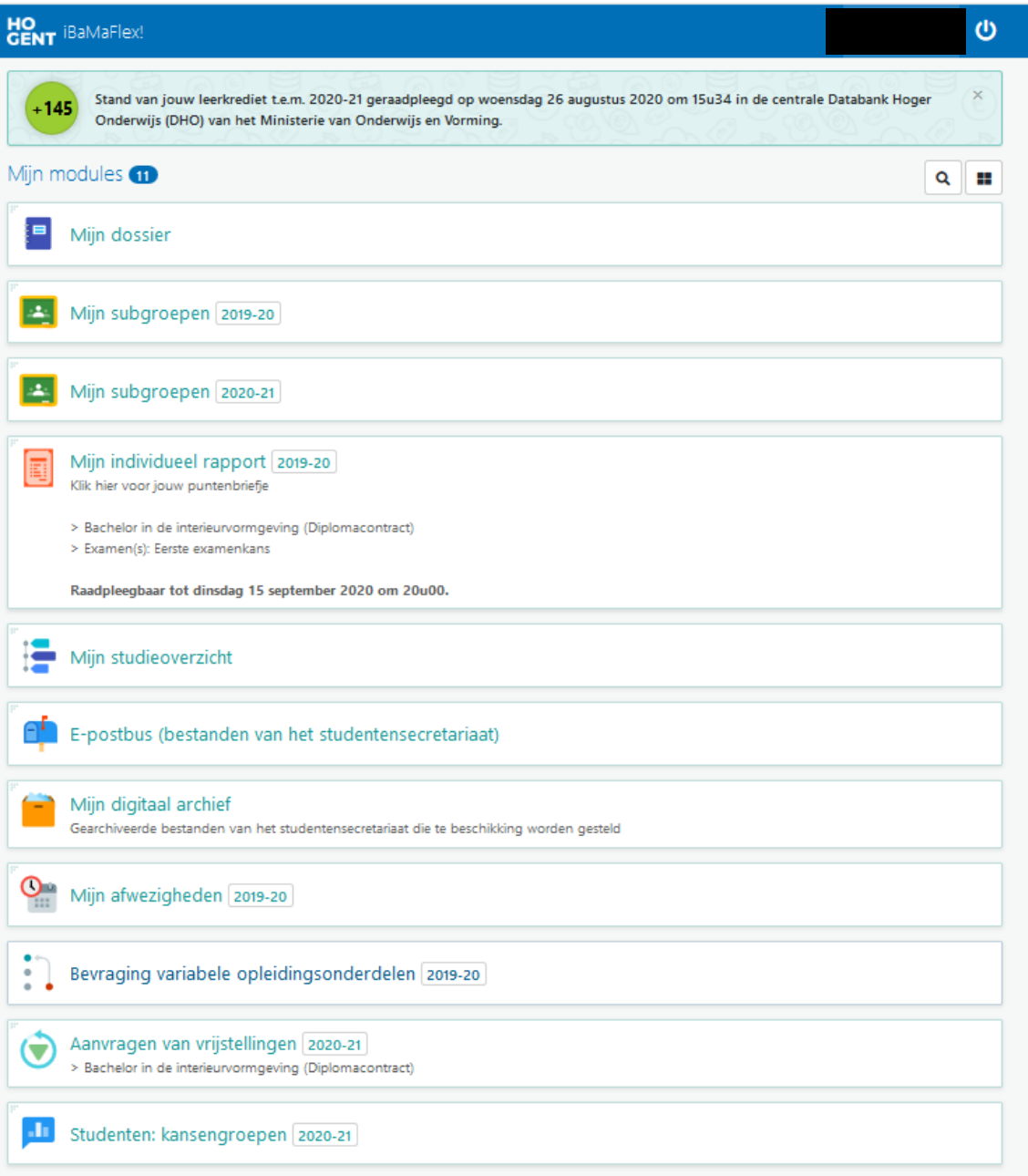

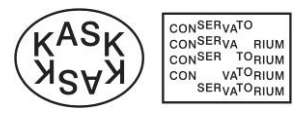

### <span id="page-4-0"></span>*2.* **Web module "My file"** *(Mijn dossier)*

Going to **My file** you will see an overview of the data registered by HOGENT. This data is merely informative and cannot be modified manually.

Please check for errors and notify the student affairs department as soon as possible in order to make corrections to this data.

The web module "**My file"** *(Mijn dossier)* contains 5 tabs:

 Tab **Personalia**: your name, address, phone number, ... and information on your study credit

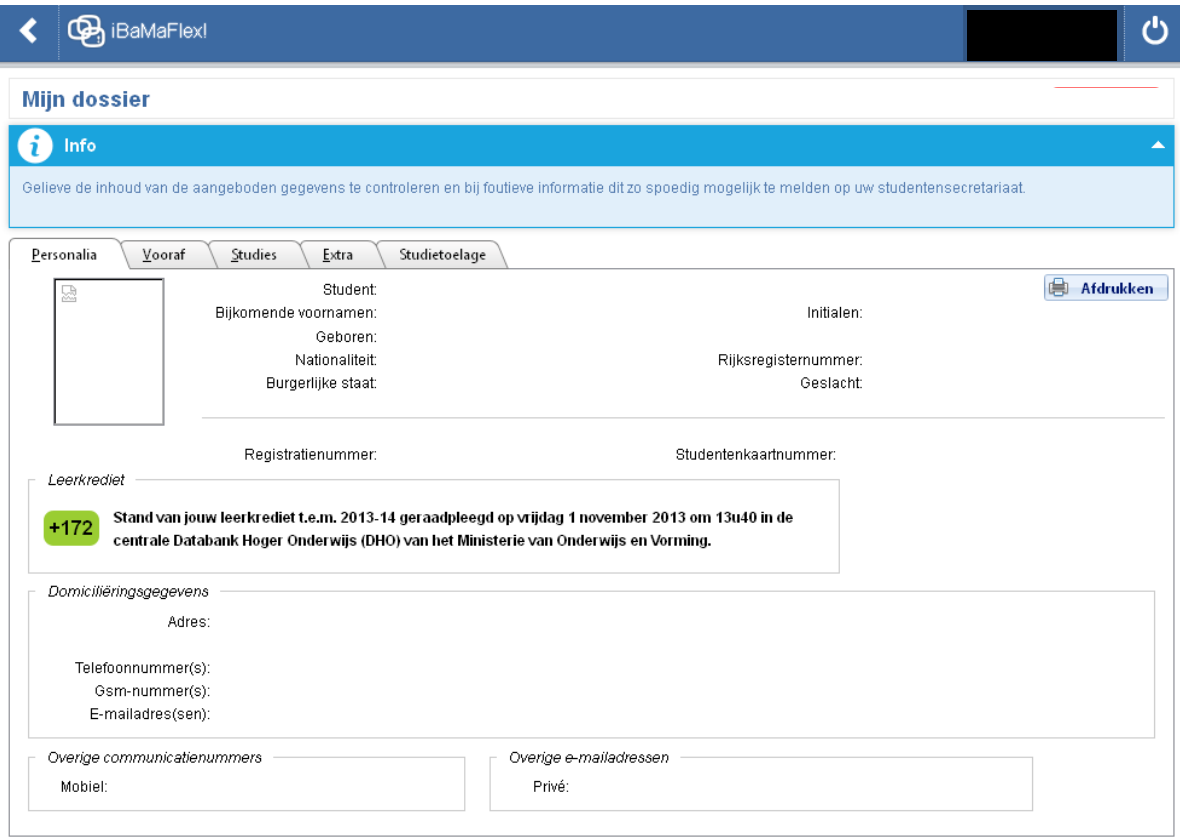

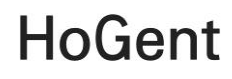

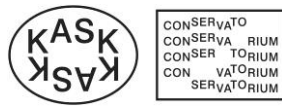

• Tab Before *(Vooraf)*: your secondary education degree and studies before you enrolled at HOGENT

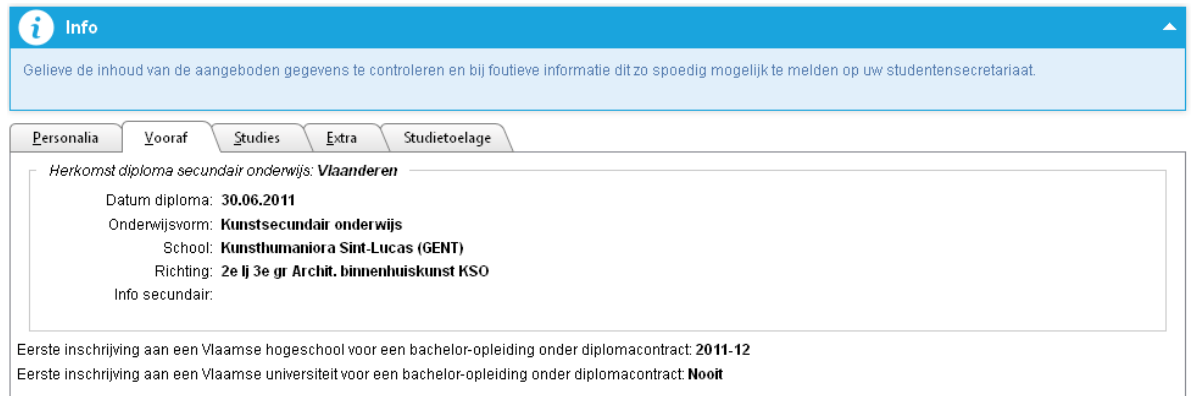

Tab **Studies**: your studies at HOGENT. Credit contracts are always added at the bottom.

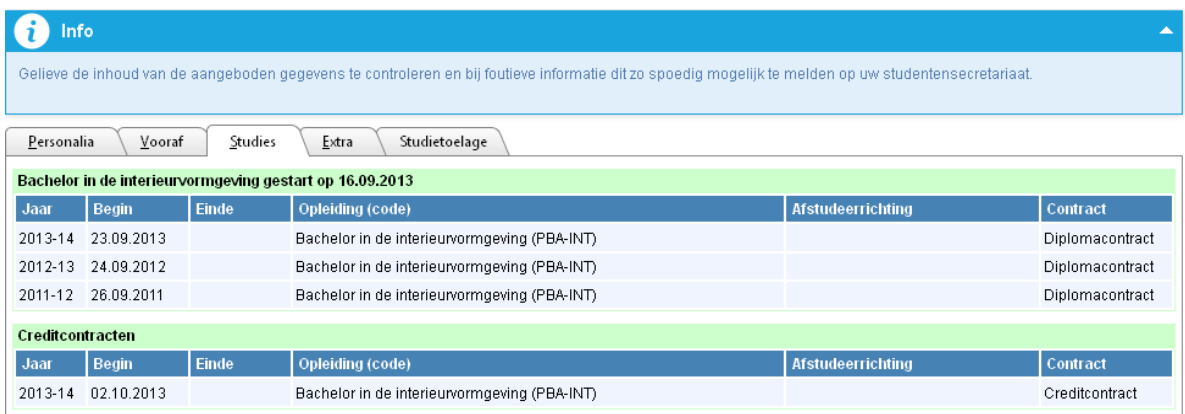

 Tab **Extra**: the bank account number that is registered by our student administration services.

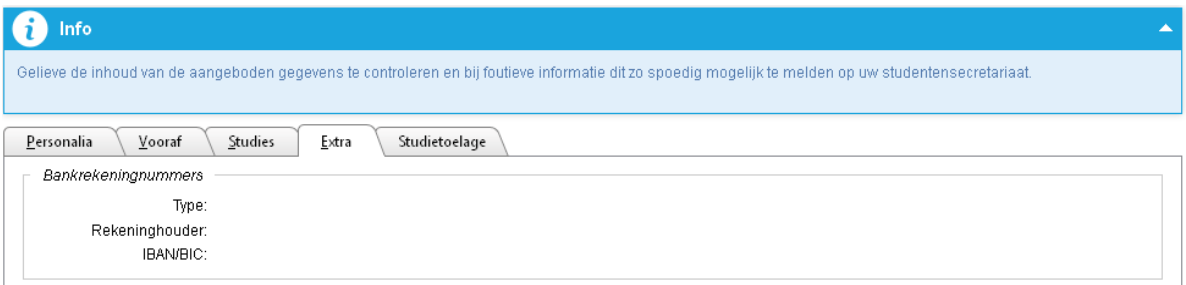

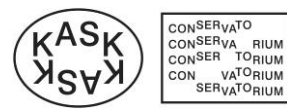

Tab **Study grant** *(Studietoelage*): information on the allocation of a study grant.

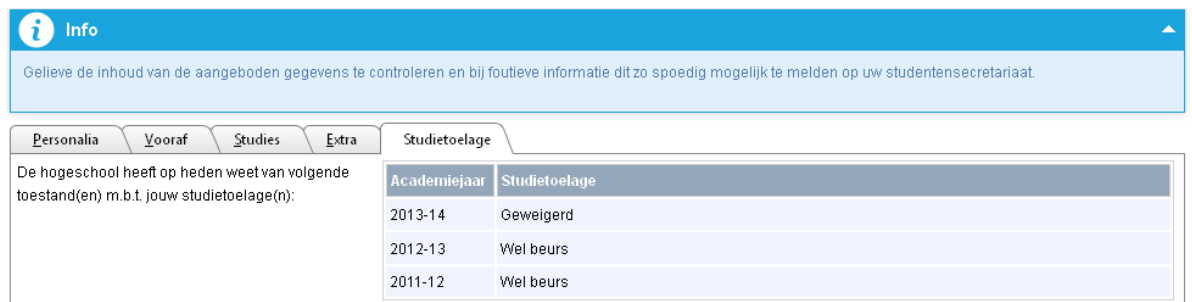

By clicking this button you will be referred to the start screen with the drop down menu.

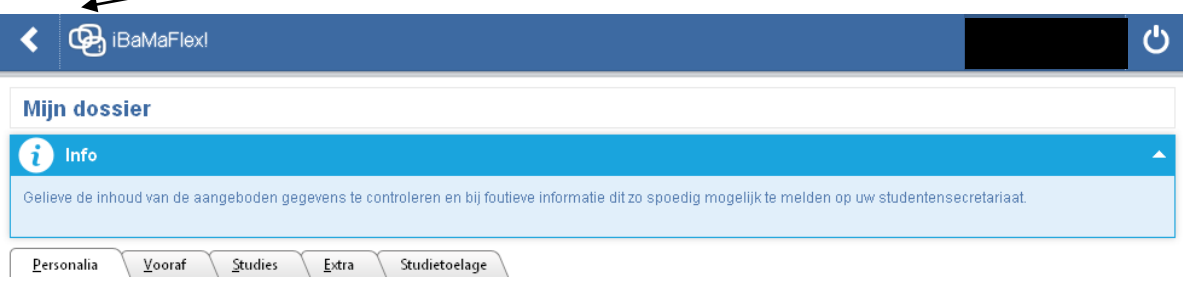

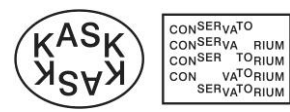

## <span id="page-7-0"></span>**3. Web module "My subgroups"** *(Mijn subgroepen)*

The web module "My subgroups" contains a printable overview of the course units you are registered for in the current academic year. In case of multiple registrations at HOGENT the course units will be ordered by registration.

Each course unit states a subgroup with end date for study credit.

Afdrukken (PDF)

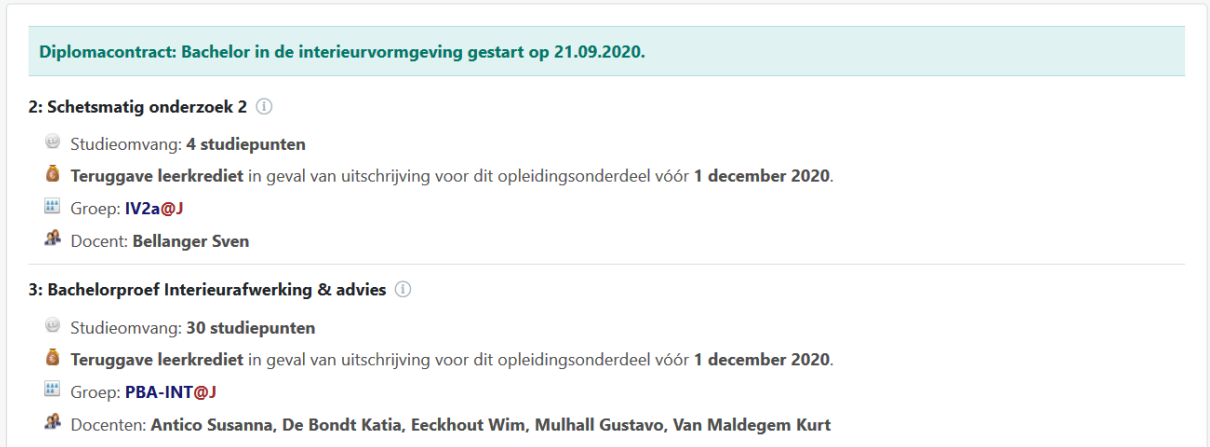

Note:

The end date refers to the semester in which you are registered for that specific course unit. This is also the date that applies to your study credit.

The end date **01.12.2013** means that this is either a course unit of the first semester, or a year subject.

The end date **15.03.2014** means that this is a course unit of the second semester.

Disenrollment for a course unit before the end date means that the credits will transferred to your study credit.

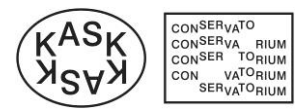

### <span id="page-8-0"></span>*4.* **Web module "My individual report"** *(Mijn individueel rapport)*

Towards the end of an examination period the publication date of marks will be stated in the web module "My individual report".

On the stated time the module will become active, allowing you to view and print your scoring note. Note: exam results will only be available online for a limited amount of time, meaning it is recommended you print your scoring note after each exam period before the stated end date.

There is a separate module for each exam period:

- First exam period: after semester 1
- Second exam period: after semester 2
- Third exam period: 2<sup>nd</sup> resit

Here you can see an image of the non-active module, stating the date you can view the report.

Miin individueel rapport Klik hier voor jouw puntenbriefje > Bachelor in de interieurvormgeving (Diplomacontract) > Examenperiode: Semester 1 Raadpleegbaar vanaf dinsdag 11 februari 2014 om 20u00.

Here you can see an image of the active module to view the report:

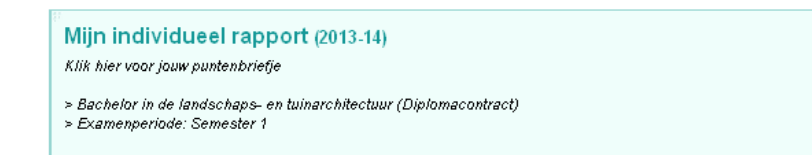

Once you have opened the module, you can click this button to open and print your report

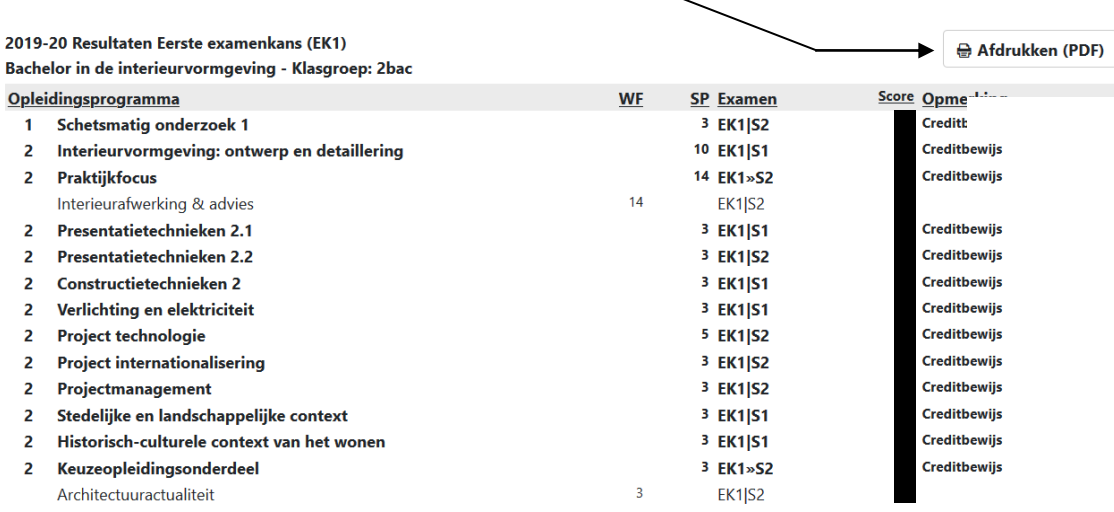

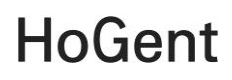

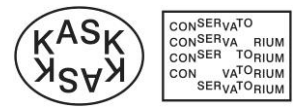

## 5. Web module "My study overview" *(Mijn studieoverzicht)*

In your electronic file a "study" assembles all enrolments that can lead to certain degree. E.g. in order to obtain the degree of Interior Design, you normally need 3 enrolments spread over 3 academic years, i.e. an enrolment for each model track. These 3 enrolments belong to "one study". If you want to obtain a second degree, that would be a second study. The web module "My study overview" lists all your "studies" at HOGENT. For a professional study programme this would be one study, for an academic study programme that would be two studies, i.e. bachelor and master.

After selection of a study and underlying enrolment (by default the most recent enrolment from the study will be selected) you will get a detailed and printable overview of the (already) taken study programme with respective credits. This is for the period up to and including the selected enrolment.

#### **The study overview contains:**

- An elaborate overview of your credits.
- For the **previous academic years**: the course units that resulted in a credit certificate or for which an exemption was granted;

Per course unit:

- score 1 refers to the exam results of the 1st exam period; score 2 refers to the results of the 2nd exam period;
- the deliberation status of the 1st (DS1) or 2nd exam period (DS2) e.g.  $C =$ obtained credit certificate;
- the absence code of the 1st (AC1) or  $2<sup>nd</sup>$  exam period (AC2);
- For the **current academic year**: the course units you are enrolled for. Note: this does **NOT** show your study results for the current academic year.

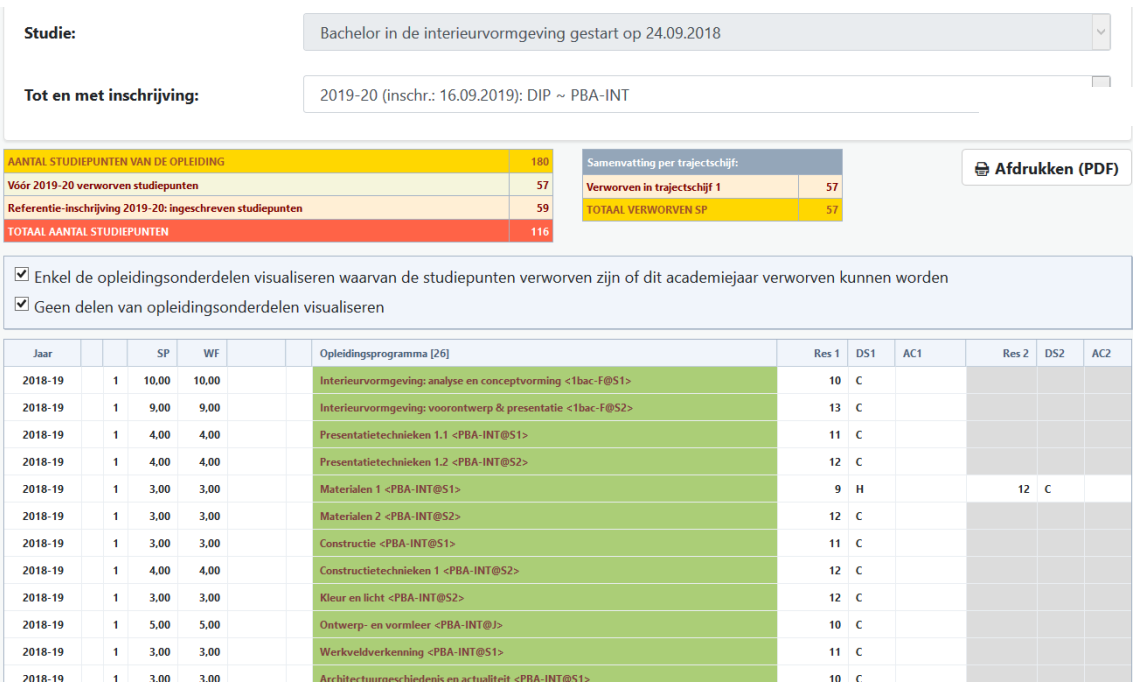

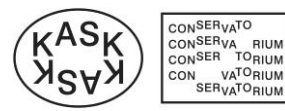

#### 6. Web module "E-inbox (files of the student services office)" *(E-postbus (bestanden van het studentensecretariaat).*

This module is your personal "E-inbox" containing documents of the student services office upon enrolment or re-enrolment and each time your curriculum is adapted. You can also download, view or print these documents.

The module distinguishes between "Files to be confirmed/signed" and "Files already confirmed/signed".

Documents always need to be confirmed or sign digitally by clicking on the respective buttons. Signing the curriculum digitally is also a condition to receive your student card.

#### E-postbus (bestanden van het studentensecretariaat)

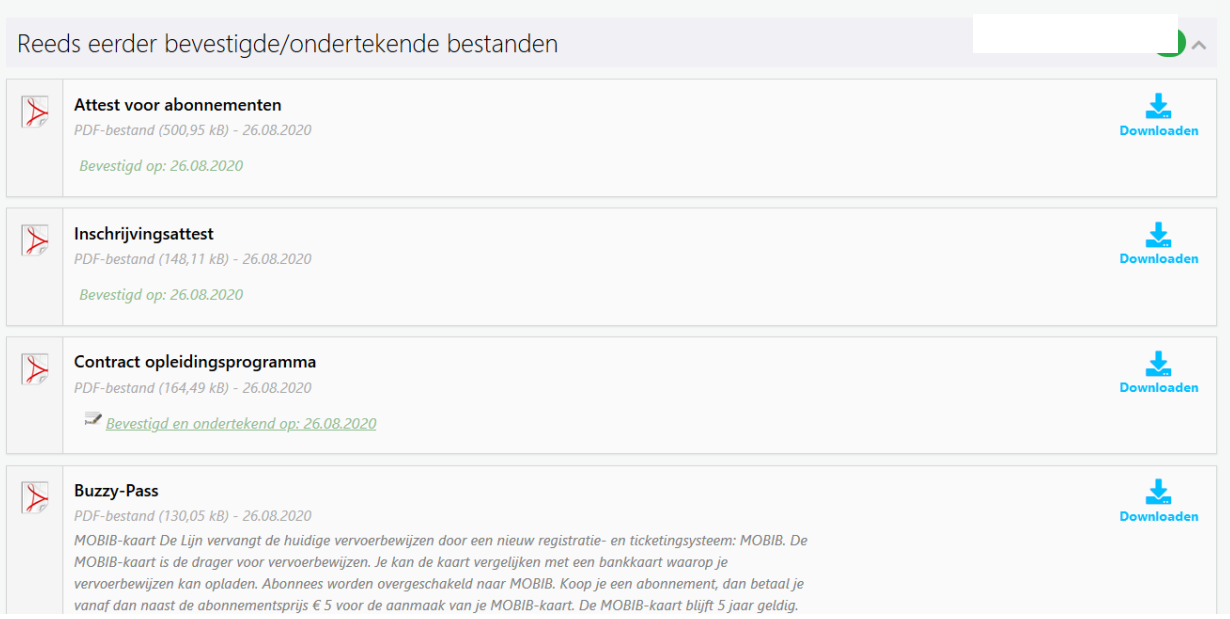

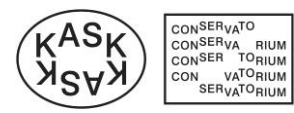

# <span id="page-11-0"></span>**6. My digital archive** *(Mijn digitaal archief)*

This module contains archived documents that are made available by the student services office.

# <span id="page-11-1"></span>*7.* **Web module "My absences"** *(Mijn afwezigheden)*

• This module allows students to register their absences and to give an <u>overview</u> of already entered absences.

<sup>O</sup> Mijn afwezigheden 2019-20

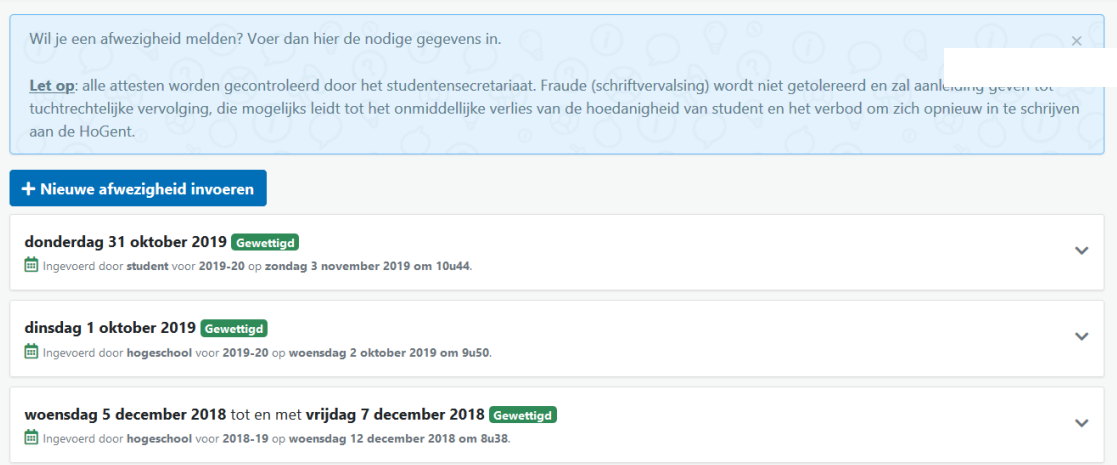

• Students can click on "Enter new absence" to register a new absence. They can enter their details, upload a certificate to justify the absence and save the entered data by clicking the respective button. The student services office will add any other relevant information.

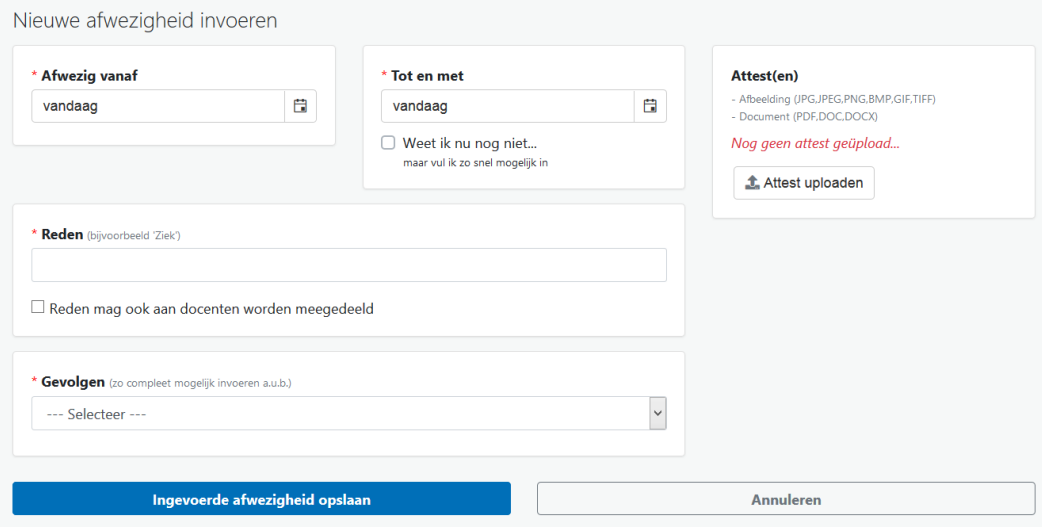

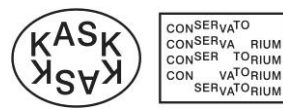

### <span id="page-12-0"></span>**8. Survey various course units**

Through this module the Quality Assurance Department can ask you to complete surveys on your experiences with specific course units. We very much encourage you to complete these surveys, as we value your opinion. It allows us to adjust our education in the interest of our students.

### <span id="page-12-1"></span>**9. Request exemptions** *(Aanvragen van vrijstellingen)*

This module allows you to request an exemption.

Aanvragen van vrijstellingen 2020-21

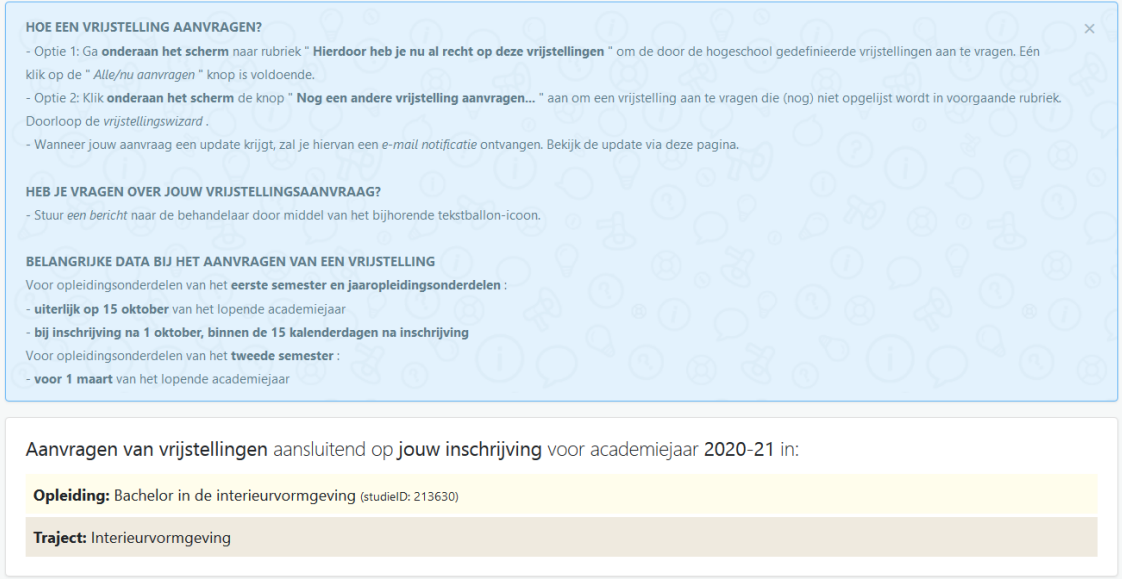

You can request a new exemption by clicking the button below:

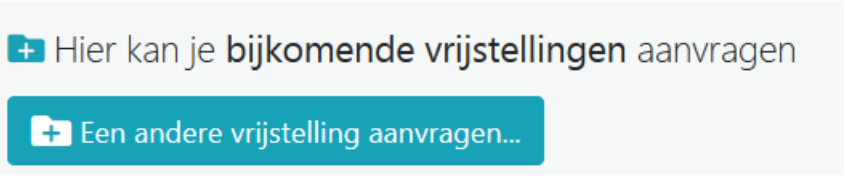

You will then have to follow the steps in order to request one or more exemption(s).

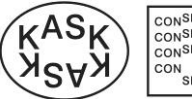

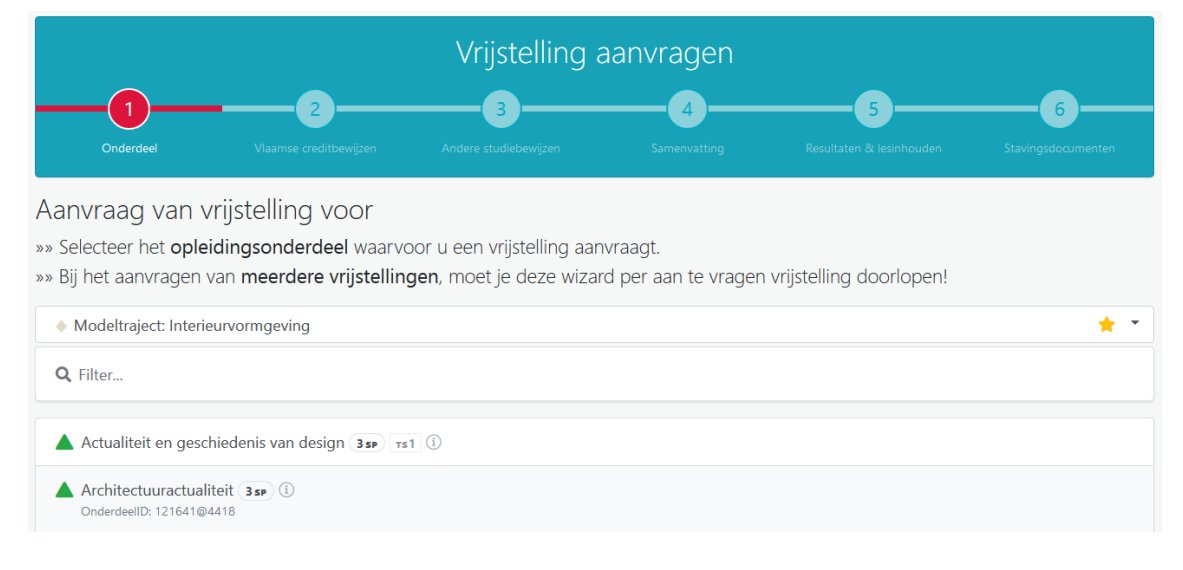

Upon completion you will be directed to your course counsellor. He/she will review your file and decide which exemptions can be granted.

### <span id="page-13-0"></span>**10. Session expired** *(Sessie verlopen)*

If you stay logged in but remain inactive, your session will expire. In this case you can close the browser window or click on the link to log in again.

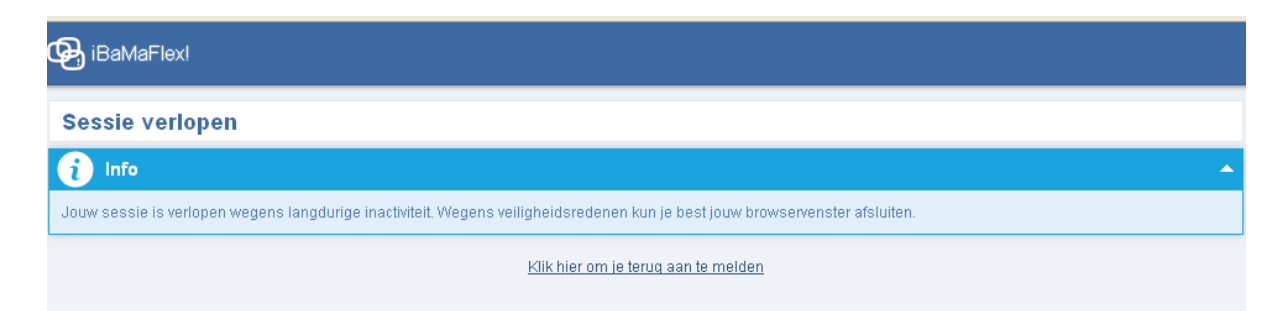

### <span id="page-13-1"></span>**11. Log out**

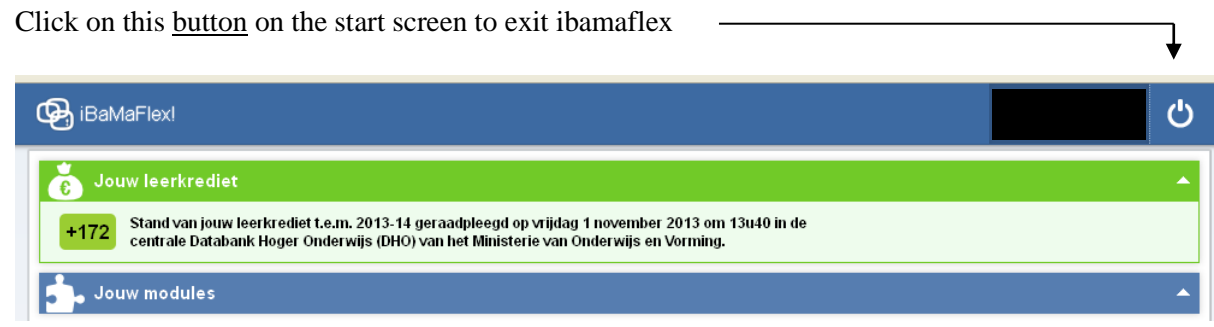